# **Description**

The Token-Com XR™ Single Port Router allows a DMP XR200 or XR200-485 Command Processor™ panel to communicate to a DMP SCS-1 Receiver over an existing Token Ring network. The router operates as an interface between the panel and the network. The Token-Com XR mounts inside a Model 350 enclosure and is powered by the panel. The panel communicates to the Token-Com XR via a 462N Network Interface Card as shown in Figure 1.

# What's included

The Token-Com XR includes the following:

- one Token-Com XR™ Single Port Router
- one Model 300 power cable
- one Model 356-2 serial cable

## What's needed

Additional equipment needed to install and program the Token-Com XR:

- 386 or better laptop or PC
- Windows™95 or 3.1 with a communication software package such as Hyperterminal™ or Terminal™
- DMP Model 396 programming cable
- Standard Token Ring UTP drop cable
- DMP XR200 or XR200-485 and a 462N Network Interface Card

## Hardware installation

- 1. Install the Token-Com XR into the 3 hole pattern of the panel enclosure as shown in Figure 1.
- 2. Connect an STP (9 pin) or UTP (RJ-45) cable from the network to the network connector (J4) of the Token-Com XR.
- 3. Connect a Model 396 programming cable from the serial port (J3) of the Token-Com XR to any unused COM port on your computer.
- 4. Connect the Model 356-2 serial cable to the Network Cable Connector (J7) of the 462N Network Interface Card. Refer to LT-209 Installation Sheet for instructions to install and setup the 462N Network Interface Card.
- 5. Plug the power cable connector into the J1 connector of the Token-Com XR.
- 6. Connect the red wire of the power cable to terminal 7 on the processor panel. The power requirement for the router is 9-14VDC @ 200mA.
- 7. Connect the black wire of the power cable to terminal 10 on the processor panel.
- 8. **When Token-Com XR programming is complete**, connect the other end of the Model 356-2 serial cable to the Token-Com XR serial connector (J3) replacing the Model 396 programming cable.

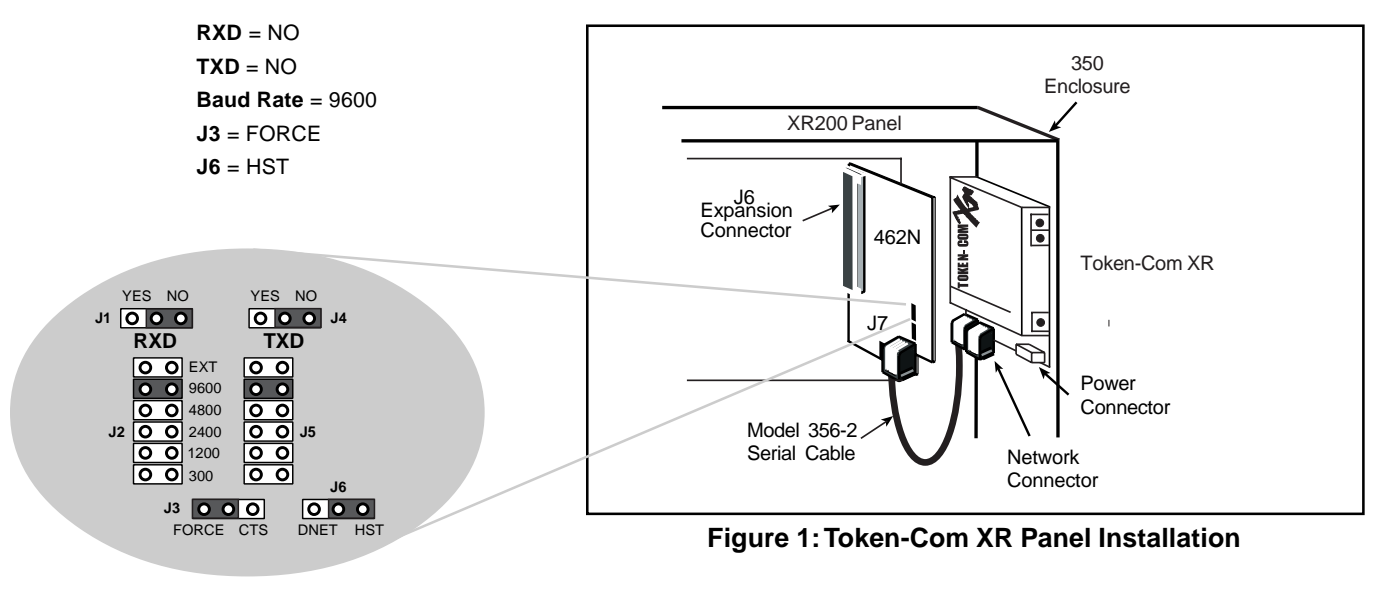

**462N jumper settings**

# LED Indicators

**PWR:** The steady **ON** green LED indicates power is okay.

- **LINK:** The steady **ON** green LED indicates the communication link to the network is okay.
- **ERR:** The red flashing LED indicates a communication error has occurred or programming from the PC is in progress.

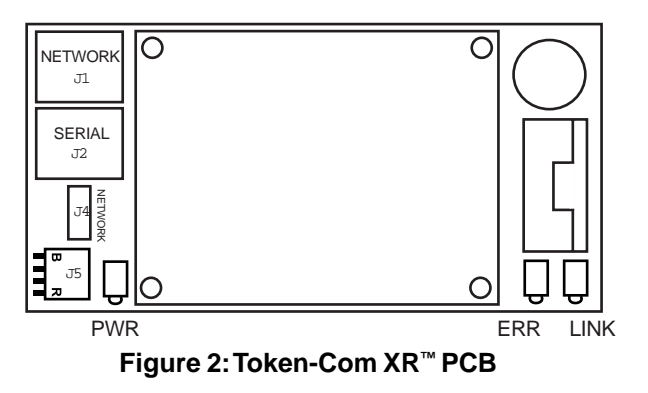

# **Programming**

Once the equipment is installed you'll need to program the Token-Com XR using a DMP Model 396 programming cable and a computer. **Network Administrators only** : For remote programming Telnet to port 9999.

- 1. Start Windows™ 95 or 3.1 on Laptop or PC.
- 2. Double click the communication program Icon in Accessories to start the Terminal™ or Hyperterminal™ program.
- 3. Communication settings are 9600 Baud, 8 bits, No Parity, and No Handshaking.

**IMPORTANT!!** Step 4 must be completed in the exact order and time frame described.

4. Once the computer is ready and the 396 programming cable is connected, disconnect and then reconnect the power cable to the Token-Com XR. Wait for the red ERR LED on the Token-Com XR to begin flashing (approximately 1.5 seconds). Immediately type lower case **"xxx"** and **do not** press **"ENTER"**. Wait 1-2 seconds and then press **"ENTER"** to display the Setup Mode screen. If unsuccessful, repeat procedure until the Setup Mode screen is displayed.

## **Setup Mode**

From the Setup Mode screen enter **"0"** and press **"ENTER"** for the basic setup.

## **Setup Mode Screen**

```
* * * Basic Parameters * * *
  Hardware: Token Ring
  IP Addr 194.039.078.254, no Gateway set, Netmask 255.255.255.255
* * * * * * * Channel 1 * * * * * * *
  Baud rate 09600, I/F Mode 4C
  Port (00000)
  Panel Mode, Target IP Address is 123.123.123.121
  Change Setup (0 Basic, 1 or 2 for Channel, 8 to Exit, 9 to Save and Exit)?
```
### **IP Address Configuration**

IP Address: (123) \_

Enter number and press **"ENTER"**. See your network administrator for number.

**Example:** Press **"039.017.010.002" "ENTER"**. (123) 039.(123) 017. (123) 010. (123) 002 is displayed.

### **Gateway Address Configuration**

Set Gateway IP Address (N)

Enter **"Y"**.

Gateway IP Address: (000) \_

Enter number and press **"ENTER"**. See your network administrator for number.

**Example:** Press **"039.017.010.001" "ENTER"**. (000) 039.(000) 017. (000) 010. (000) 001 is displayed.

### **Netmask Configuration**

Netmask: Number of bits for host port  $(0 = \text{Default})$  (08)

Enter number and press **"ENTER"**. See your network administrator for number.

**Example:** Press **"08" "ENTER"**. 08 is displayed.

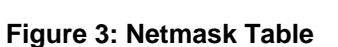

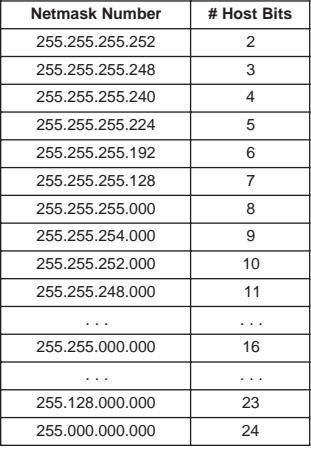

## **Telnet Configuration Password**

Change Telnet config password (N) \_

Enter **"N"**.

Use Token Ring administered address: (N) \_

Enter **"N"**.

## **Setup Mode Screen**

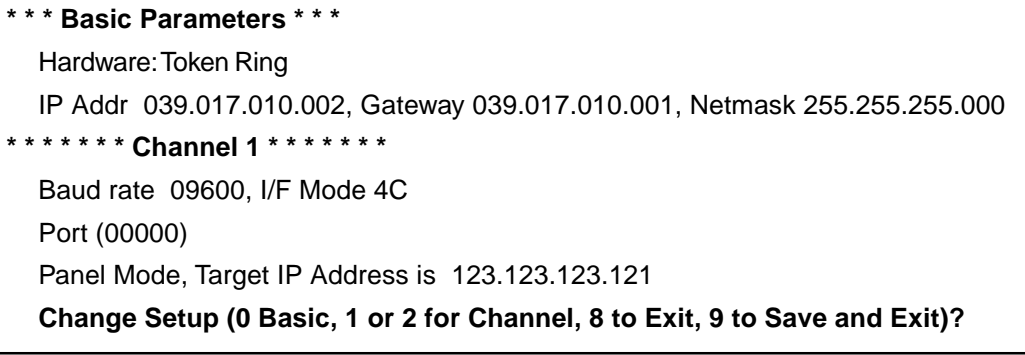

Enter "1" and press **"ENTER".**

### **Channel Configuration**

Baud Rate (09600) \_

Press **"ENTER"** to continue 9600.

I/F Mode (4C) ?  $\_$ 

Press **"ENTER"** to continue 4C.

Port No. (00000) ? \_

Enter **"02001"** and press **"ENTER"**.

Panel side (Y) \_

Enter **"Y"**.

Target IP Address: (123) \_

Enter number of the SCS-1 receiver Token-Com XR IP Address and press **"ENTER"**. See your network administrator for number.

**Example:** Press **"123.123.123.121" "ENTER"**. (123) 123.(123) 123. (123) 123. (121) 121 is displayed.

## **Setup Mode Screen**

**\* \* \* Basic Parameters \* \* \*** Hardware: Token Ring IP Addr 039.017.010.002, Gateway 039.017.010.001,Netmask 255.255.255.000 **\* \* \* \* \* \* \* Channel 1 \* \* \* \* \* \* \*** Baud rate 09600, I/F Mode 4C Port (02001) Panel Mode, Target IP Address is 123.123.123.121 **Change Setup (0 Basic, 1 or 2 for Channel, 8 to Exit, 9 to Save and Exit)?**

Press **"9"** to Save and Exit Setup Mode. Token-Com XR programming is now complete. Exit Windows™ communication program. Disconnect Model 396 programming cable and connect Model 356-2 serial cable from Token-Com XR serial connector (J3).